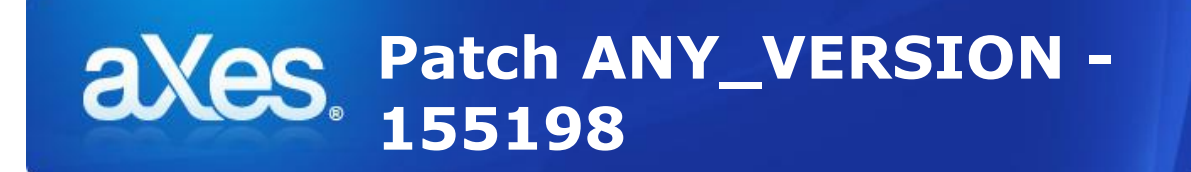

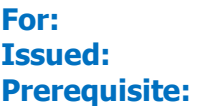

**For:** Any aXes Version **Issued:** Jan 29, 2016

**Includes & Supersedes:** none this is a standalone patch.

## **Fixes/enhancements included in this hotfix:**

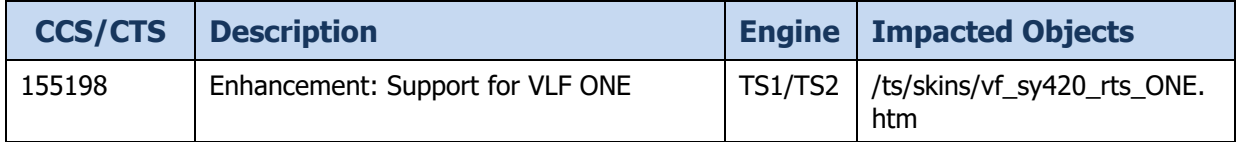

## **Installation Instructions – IFS files**

1. Copy the file to the following folder:

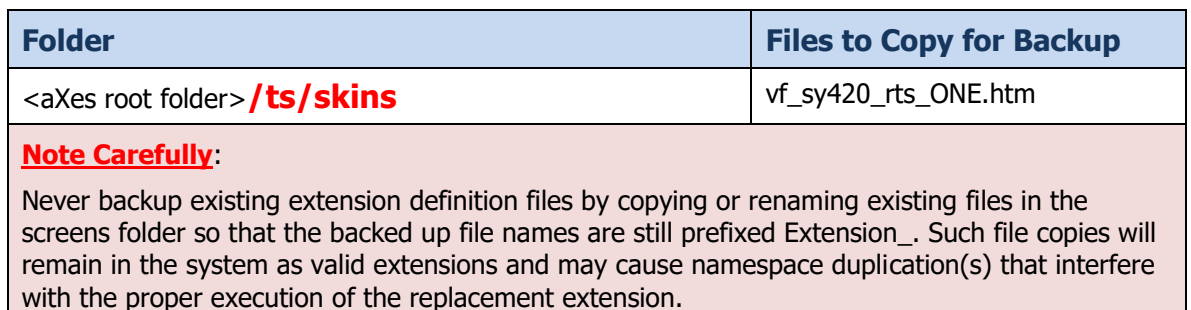

2. Check permissions for the file you have added.

Enter the command on the IBMi:

**WRKLNK '<axes\_root>/ts/skins/vf\_sy420\_rts\_ONE.htm'**

And change <axes\_root> with the root folder of your aXes installation.

```
tn5250 - lansa04o.syd.lansa.com.au
                                                                                              \begin{tabular}{ll} - & \multicolumn{2}{c|}{\textbf{1}} & \multicolumn{2}{c|}{\textbf{1}}\\ \end{tabular}File Edit View Macro Help
                                     Work with Object Links
 Directory . . . . : /axes/ts/skins
Type options, press Enter.<br>2=Edit 3=Copy 4=Remove 5=Display 7=Rename 8=Display attributes
   11=Change current directory ...
 Opt Object link
                                      Туре
                                                  Attribute Text
        vf sy420_rts_one.h > STMFn a
                                                                                              Bottom
 Parameters or command
 F3=Exit F4=Prompt F5=Refresh F9=Retrieve F12=Cancel
                                                                                 F17=Position to
 F22=Display entire field
                                            F23=More options
                                                                                             002/010
5250
```
Use **option 9** against the displayed object. Make sure that the permissions are like the below, especially **\*PUBLIC \*R**.

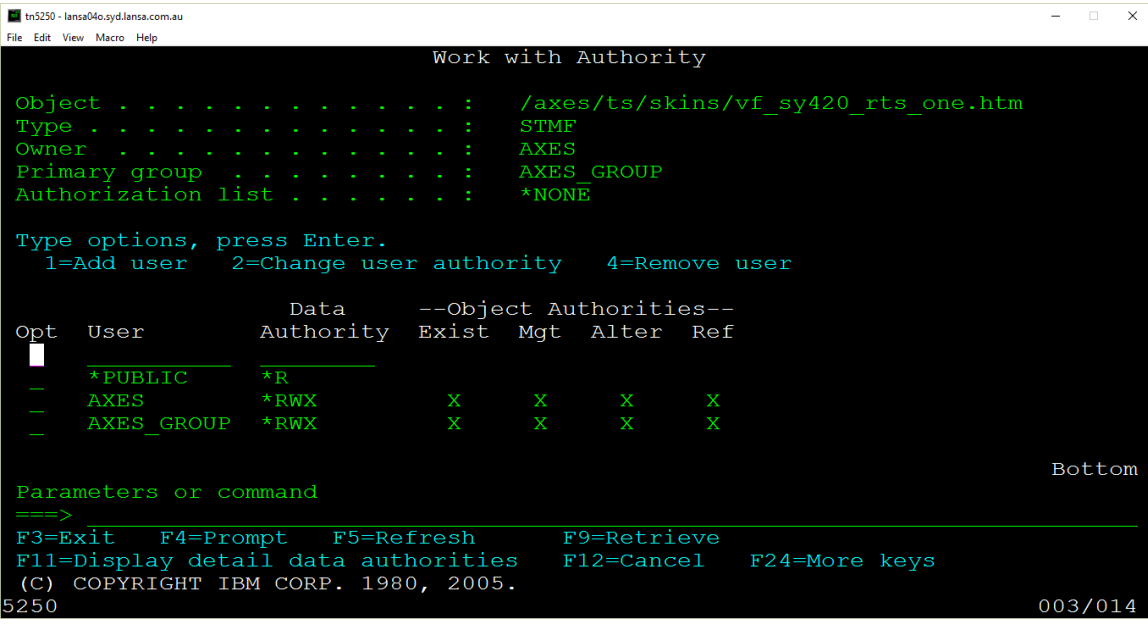

- 3. Repeat steps 1 and 2 for any additional aXes server instances that you have created.
- 4. **Clear the browser cache of users to pick up the changed file(s).**